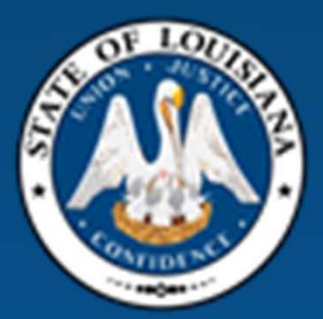

# **LaGov SRM eProcurement Tips**

**Agency Quarterly Training June 20, 2018** 

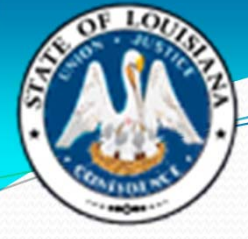

## Topics Overview

**SRM LaGov Basics Shopping Carts in SRM Purchase Orders in SRMProfessional Services in SRMHelp and Training Options**

## Personalization

- Verify that the Default Delivery address is set correctly
- Verify that the email notifications are marked accordingly.

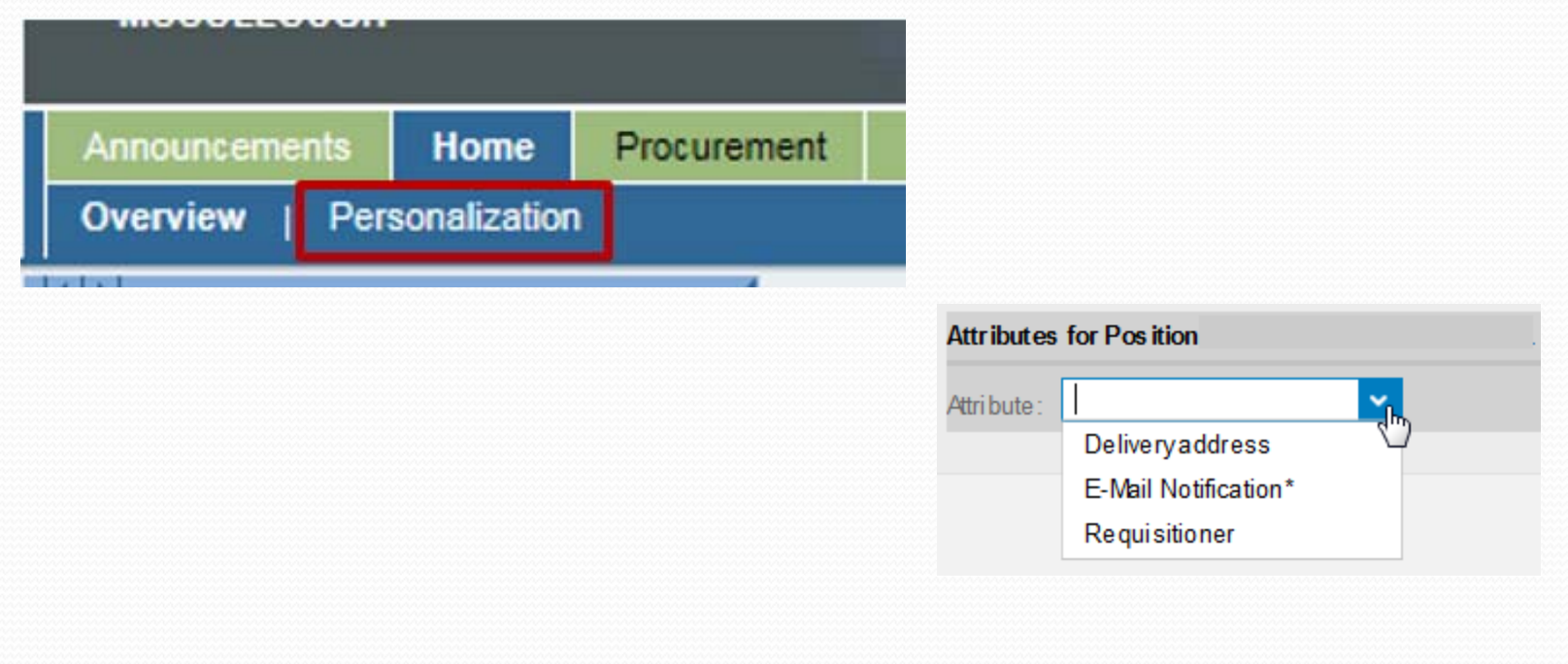

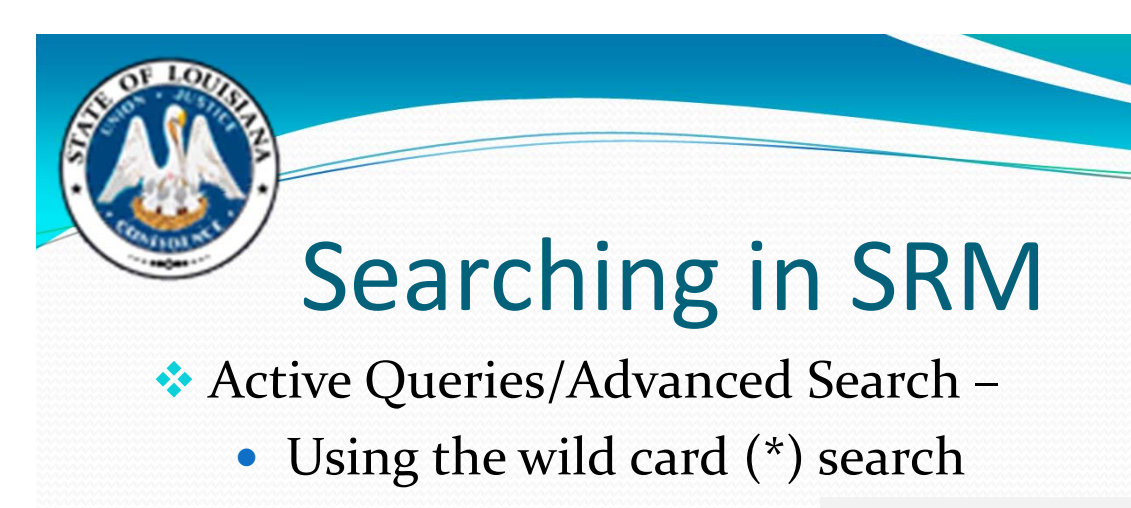

- Matchcode, what is it?
- Using different search criteria to find what you need

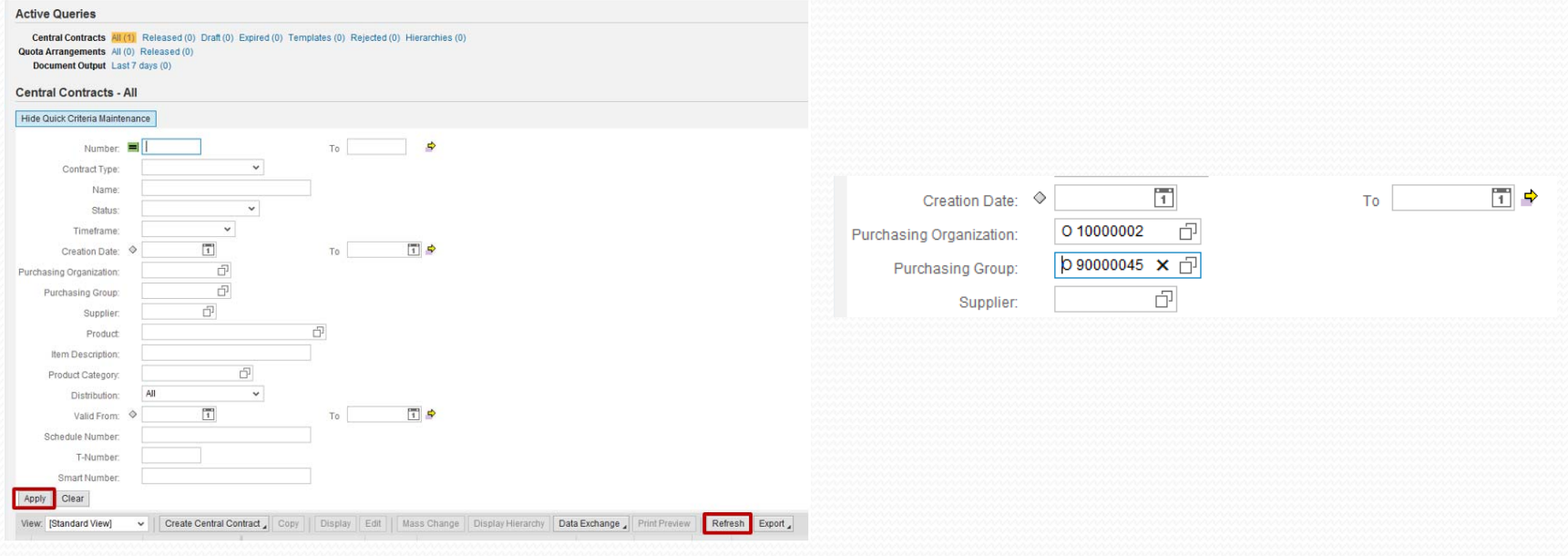

*\*Quick Tip\** Apply <sup>=</sup> Save/Process New Search Criteria

Refresh <sup>=</sup> Updates the Existing Search Criteria (changed or not)

巾

## Perform Sourcing

- Searching in Perform Sourcing
- No Authorization Error Messages: "Why?" You are NOT the <sup>P</sup>‐Group on the Shopping Cart!

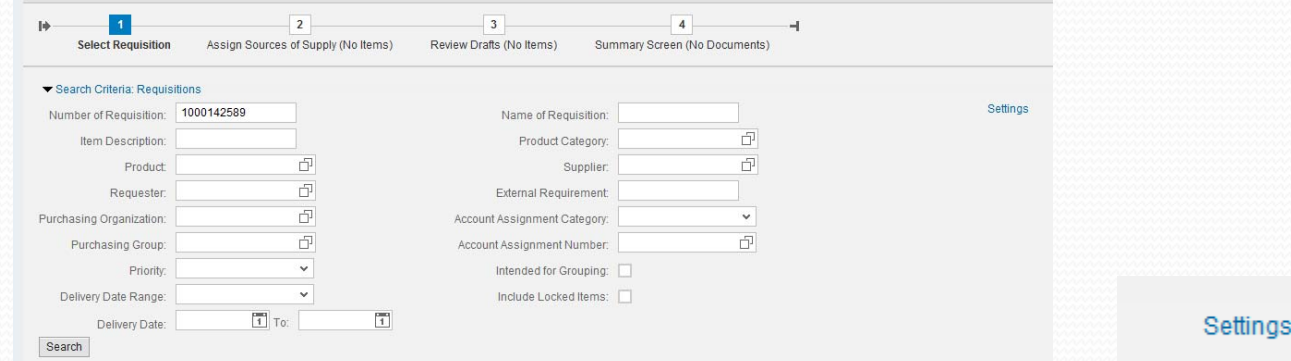

#### *\*Quick Tip\** Set the Default Purchasing Group to "Own Purchasing

#### Group".

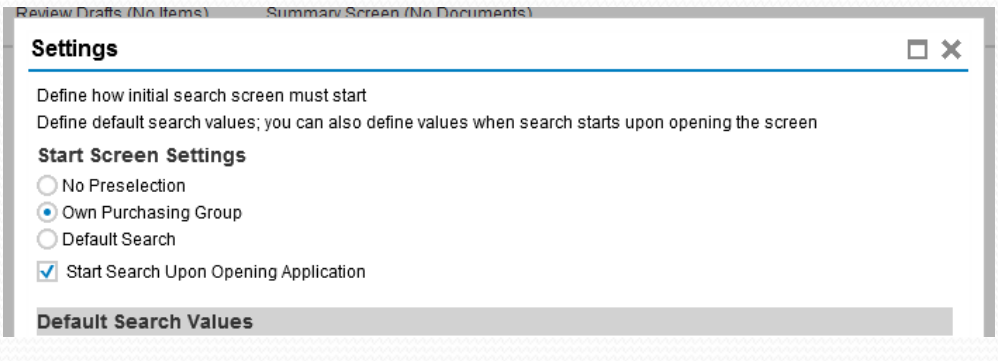

## Shopping Cart Creation

Enter information in Default Settings – Applies to All Lines

- Location (if your agency has more than one <sup>p</sup>lant/agency number)
- Account Assignments
- Purchasing Group

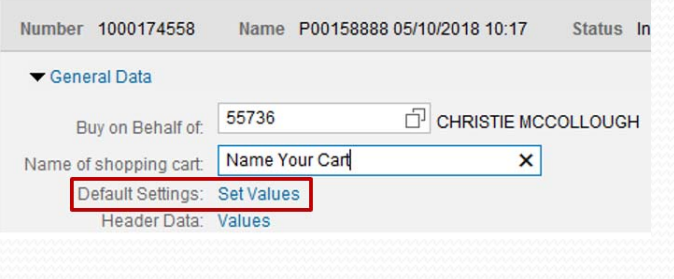

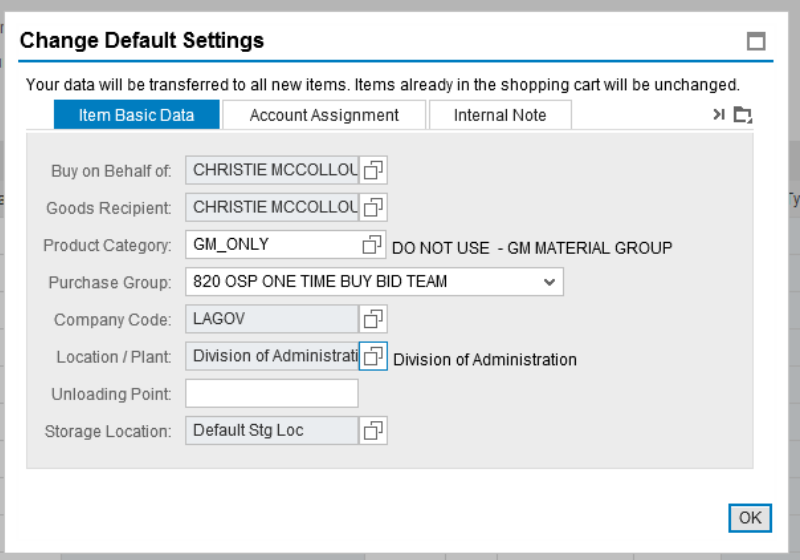

*\*Quick Tip\** Enter Default Settings *before* adding the lines on <sup>a</sup> Shopping Cart and it will apply to all lines.

### Reasons for doing <sup>a</sup> Shopping Cart

- Shop MDM Statewide Contract this may result in "Auto PO" (more to come on this…)
- Shop <sup>a</sup> Punch‐out Catalog
- Purchasing requisition for OSP Processing this may result in RFx or be converted straight into <sup>a</sup> Purchase Order or Contract by OSP
- ◆ Professional Services Contracts Always have to start with a shopping cart
- May be an Agency Requirement

### Creation of Auto PO

Why does <sup>a</sup> shopping cart create an auto PO?

- Below \$5,000.00 and shopped State contract, or
- Below \$5,000.00 and <sup>a</sup> confirming purchase.
- ◆ Your PO was automatic created where do you find the Purchase Order Number?
	- Shopping Cart Related Documents Tab

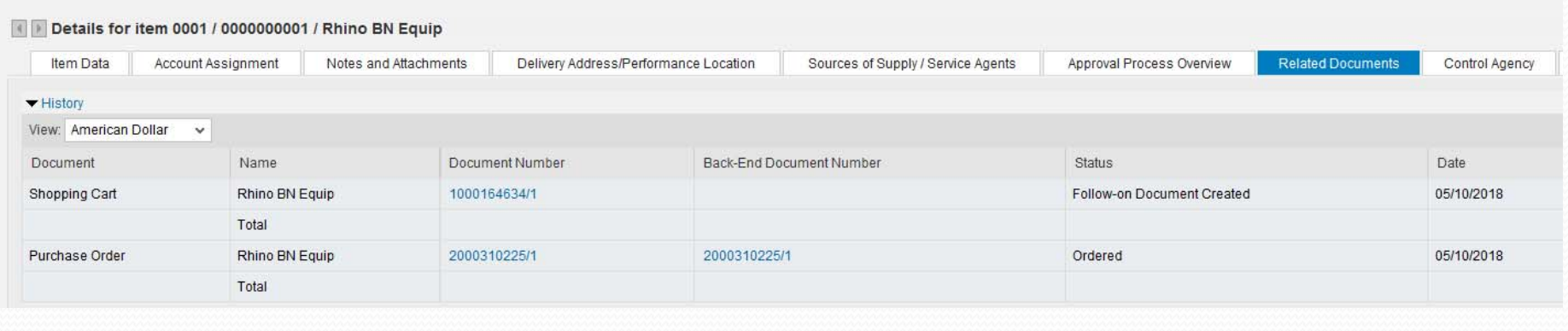

### Change <sup>a</sup> PO that was processed by OSP

- Notice there is no Edit Button and the Purchasing Group is OSP.
- If you open <sup>a</sup> PO to make <sup>a</sup> change and there is not edit button, **ALWAYS** look at the Purchasing Group.

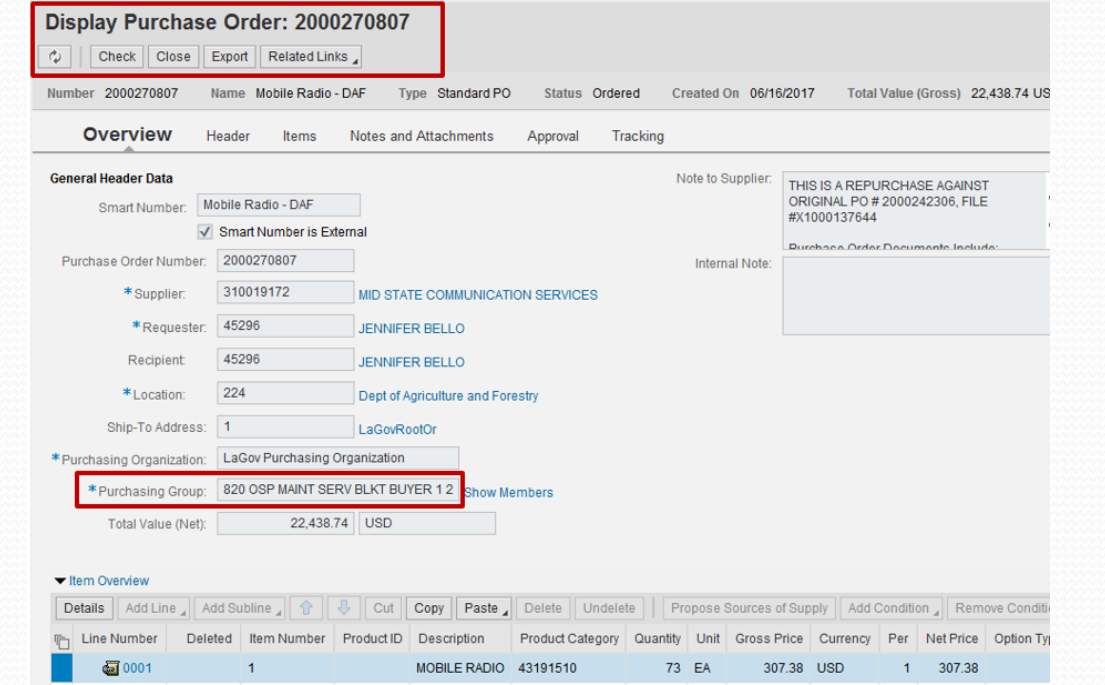

*\*Quick Tip\** No edit button ‐ Purchasing Group is not yours ‐ you must use workload redistribution

## Workload Redistribution

#### To complete the process successfully the screen should look like this:

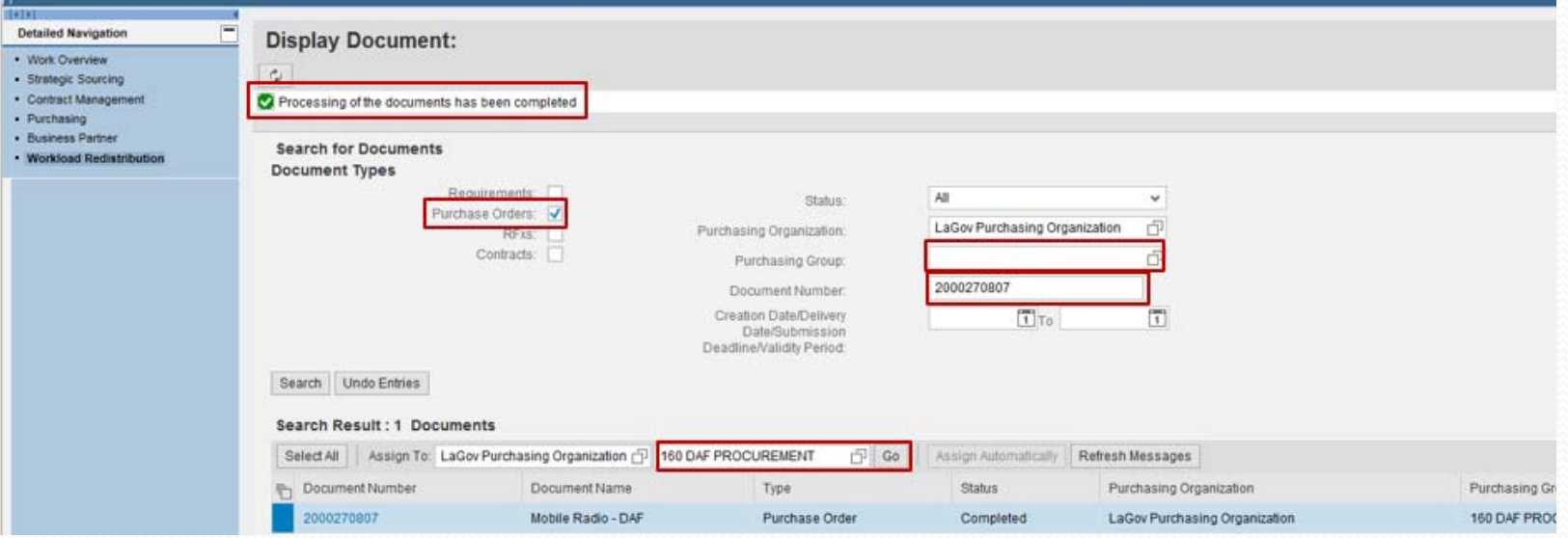

*\*Quick Tip\** after opening workload redistribution highlight your purchasing group and (Ctrl+X) to cut & copy the name. Then (Ctrl+V) paste it into the second blank field before the word "GO".

*\*Quick Tip <sup>2</sup>\** **DON'T** open the purchase order from inside workload redistribution.

#### Editing the Purchase Order

#### \*\* Clicking check - shows the "PO previously processed by OSP" error.

#### Edit Purchase Order: 2000270807

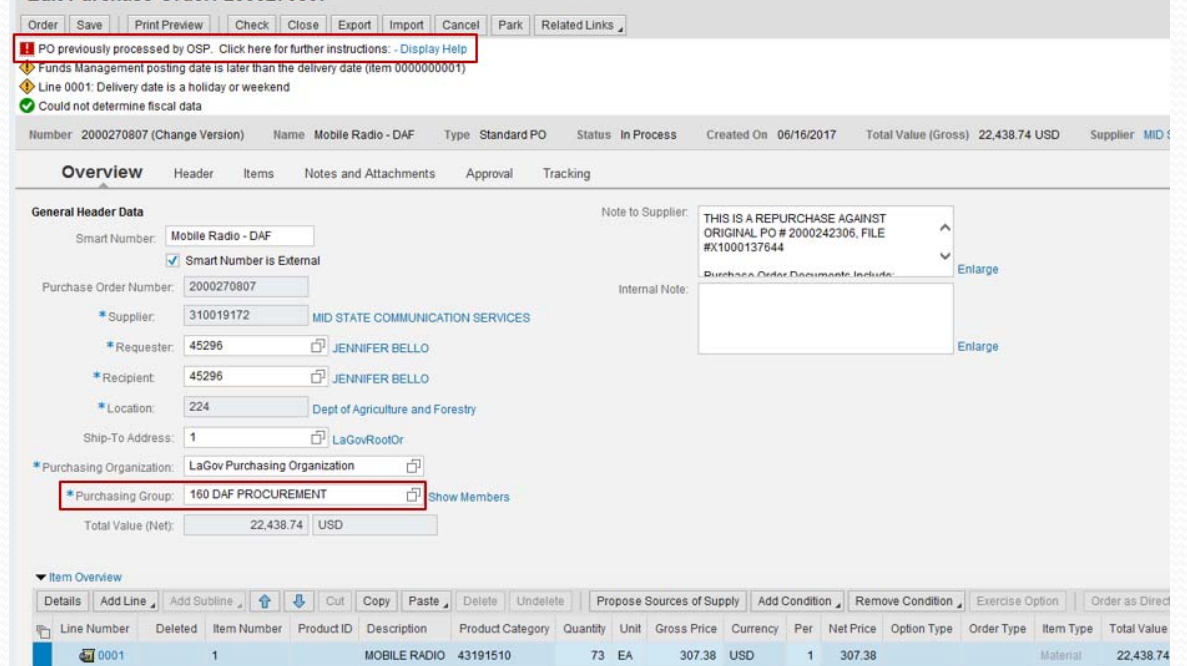

*\*Quick Tip\** **NEVER** change the purchasing group back to OSP until you are ready to click "Order"

*\*Quick Tip <sup>2</sup>\** A document can **ALWAYS** be saved with the red errors.

#### Workload Redistribution to change accounting

 The General Ledger Code defaults based on the Product Category that is entered on the line (or derived from <sup>a</sup> State Contract)

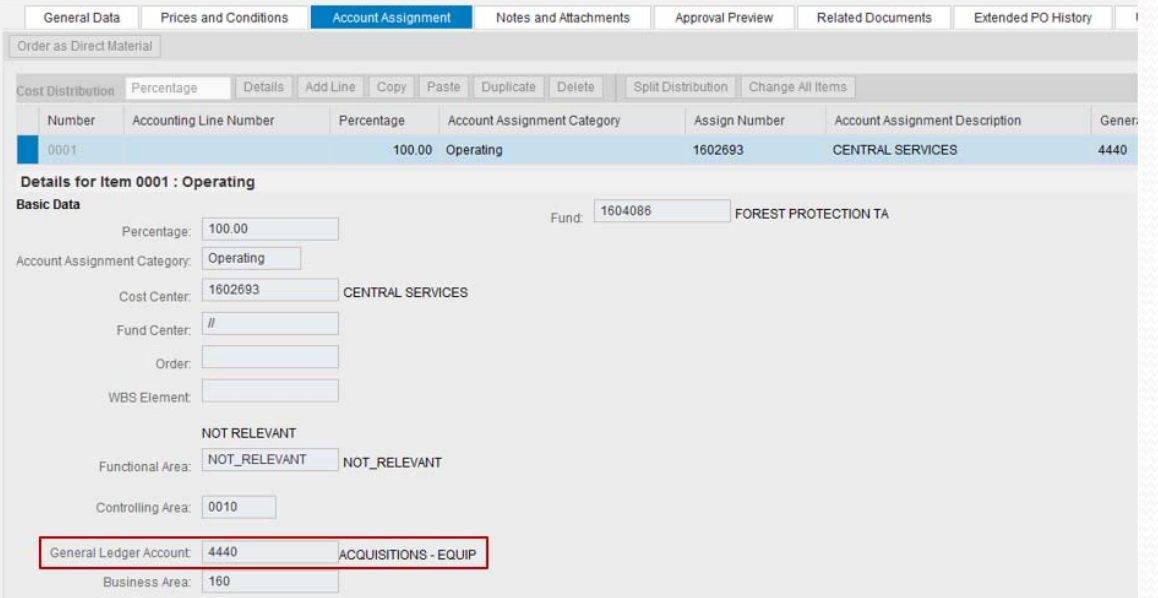

 If you change the Product Category after you enter the General Ledger (Account Assignment) your General Ledger code will be overwritten with the code tied to your new Product Category.

*\*Quick Tip\** **ALWAYS** check your accounting before you order the PO.

## Determining if a PO has Invoices or Receipts

#### Attempt to delete the item line and receive error

Related Links Order Save **Print Preview** Check Close Export Cancel Park Import

Not possible to delete the item as follow-on documents exist - Display Help

Funds Management posting date is later than the delivery date (item 0000000001)

Funds Management posting date is later than the delivery date (item 0000000002)

#### Go to the Extended PO History Tab to check for follow‐on documents

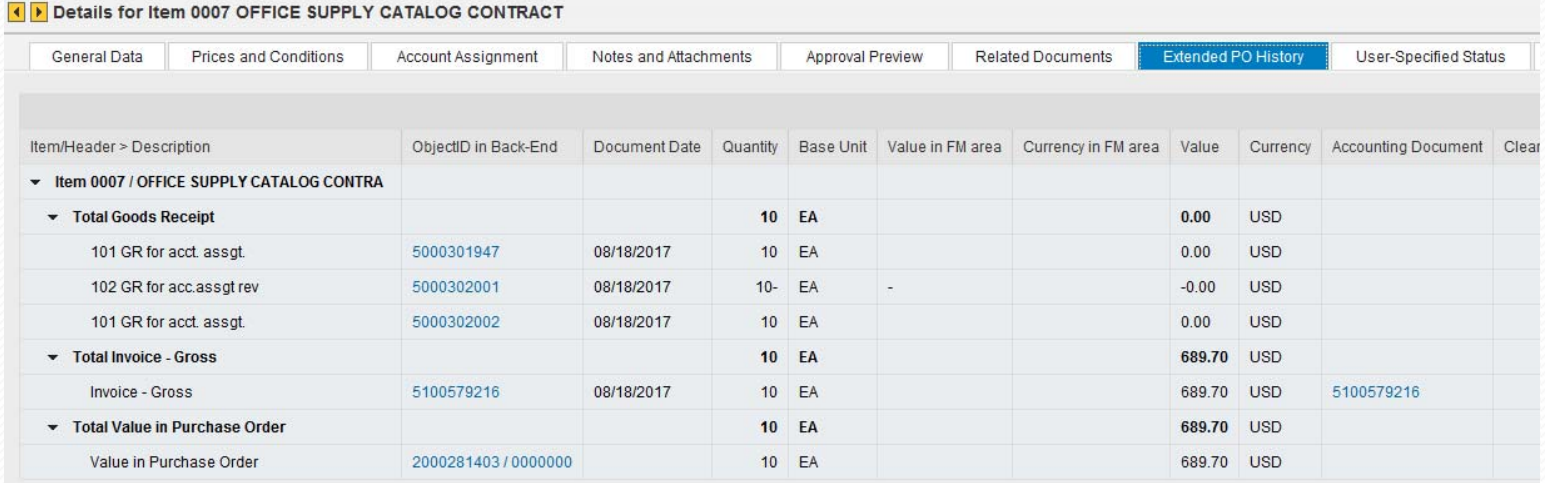

*\*Quick Tip\** This information is available on all POs and updated as things are processed

#### Completed changes

Change the Purchasing Group back to OSP to Order PO.

PO previously processed by OSP. Click here for further instructions: Display Help

 Use the dialog box to give you the Purchasing Group that needs be added for the PO to be ordered ∃ ×

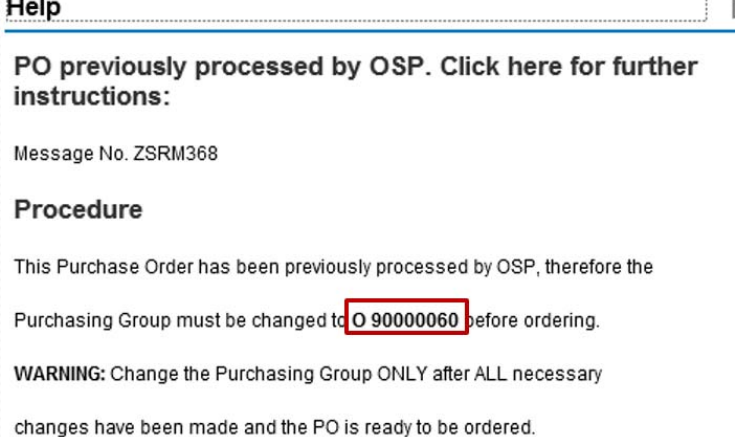

- Columns in SRM can be sorted Ascending or Descending to put things in a format that makes it easier to search
- Always hit Check before you hit Order to make sure there are no additional Red errors.

*\*Quick Tip\** If you change <sup>P</sup>‐Group to OSP and Red errors appear – change it back to your P‐Group in case the PO needs to be saved prior to completion.

## Tracking Tab

**\*** This tab offers information and <u>links</u> to;

- All previous versions of the PO historical data
- The Shopping cart or other related documents that are linked
- All Invoices, Receipts and Service Entry Sheets.
- $\bullet$ When/Who has touched, changed, and/or approved the document

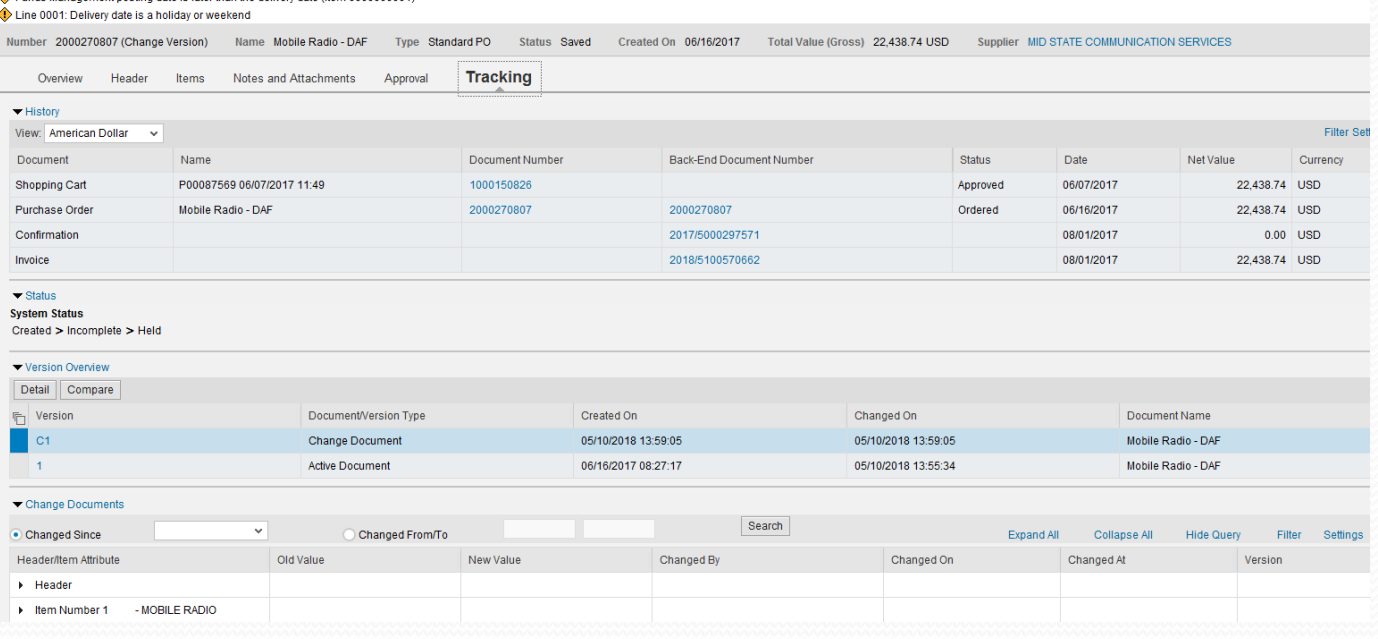

#### Multi‐Year Contracts

 When creating <sup>a</sup> multi‐year contract – how much of the total value should be encumbered in each fiscal year?

 Standard lines (not "optional") encumber when the PO gets to "Ordered" status.

 Option lines are only created to defer encumbrance to **future fiscal years**!

When creating option lines – dates are Important!

*\*Quick Tip\** Each fiscal year (07/01 – 06/30) the contract covers should have a line of it's own.

## Option Line Required Dates

 Required Date – **ALWAYS** the full term of the contract (should match the PO Begin and End Date)

- Exercise Period **ALWAYS** the first 60 days of the fiscal year in which the line should encumber, 07/01/20xx‐08/31/20xx. The most misunderstood of all date fields.
- Period or Performance Begin date is **ALWAYS** the begin date of the Fiscal Year line should encumber (match the begin date of exercise period). The end date is **ALWAYS** the end date of the contract (PO end date).

\*Note\* If the term of the contract does not follow the Fiscal Year – you may have lines for a partial fiscal year, i.e. a 3 year contract with  $4$  lines.

### Shopping Cart for RFP

- It is important to be aware of your desired end result when creating <sup>a</sup> shopping cart for an RFP awarded contract.
	- Shopping Cart RFP PO = Limit or Service Line Item Type

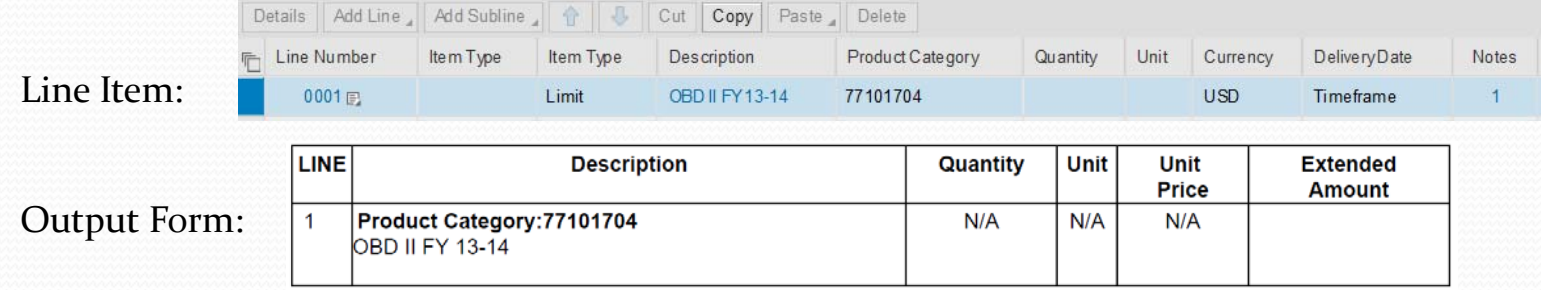

• Shopping Cart –  $RFP$  – Contract  $(44)$  = Service Line Item Type ONLY

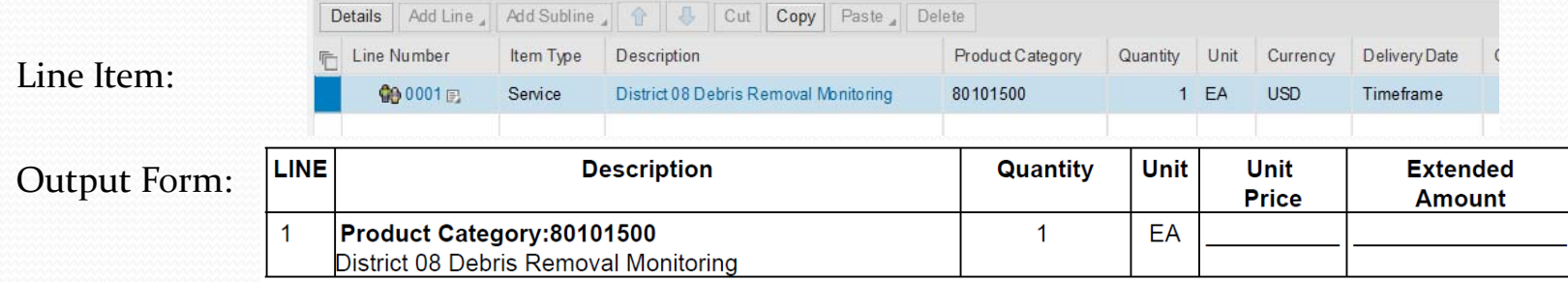

## RFP Text & the Output form

#### The type of item type used on <sup>a</sup> line will impact the output form that posts to LaPac after the RFP is Published.

Name of Solicitation: Certifiation of LA On-Board Diagnostic

#### **Notice to bidder:**

Addendum 1 - This addendum is to correct the address that is listed under "Submit Non-Electronic Response to:" section located in the upper right hand corner of the Request for Proposal Internal Form. The previous address listed, 1201 Capitol Access Road, Baton Rouge, LA 70802 is incorrect. The correct address is 617 North Third Street, Ste. 1271, Baton Rouge, LA 70802.

Addendum 2 - Questions and Answers

#### **RFx text:**

This Request for Proposal form is an internal form only. Please refer to the Request for Proposal for all requirements to submit a proposal. Vendors are to complete Attachment 2, Schedule of Prices and submit with their proposals as directed in the Request for Proposal document.

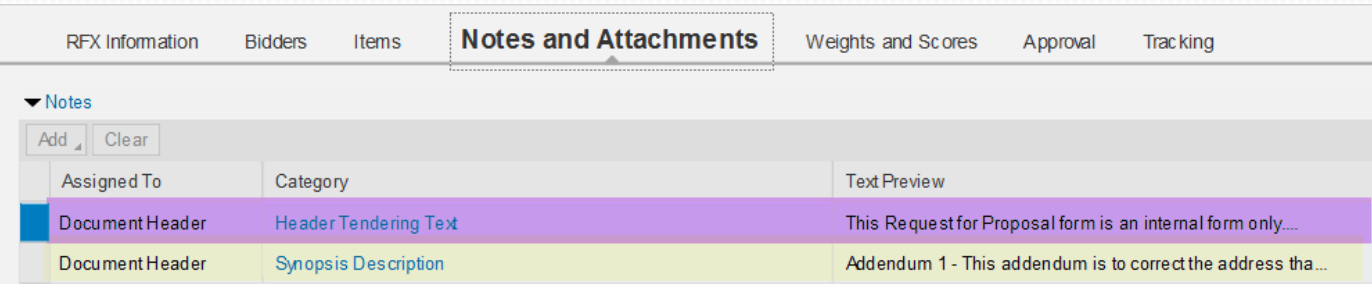

*\*Quick Tip\** Header Tendering Text can be added on the RFP output form to direct proposers to the RFP document.

#### RFX – Check boxes

#### The check boxes that are selected on the Items tab will impact how the bidder responses can be entered.

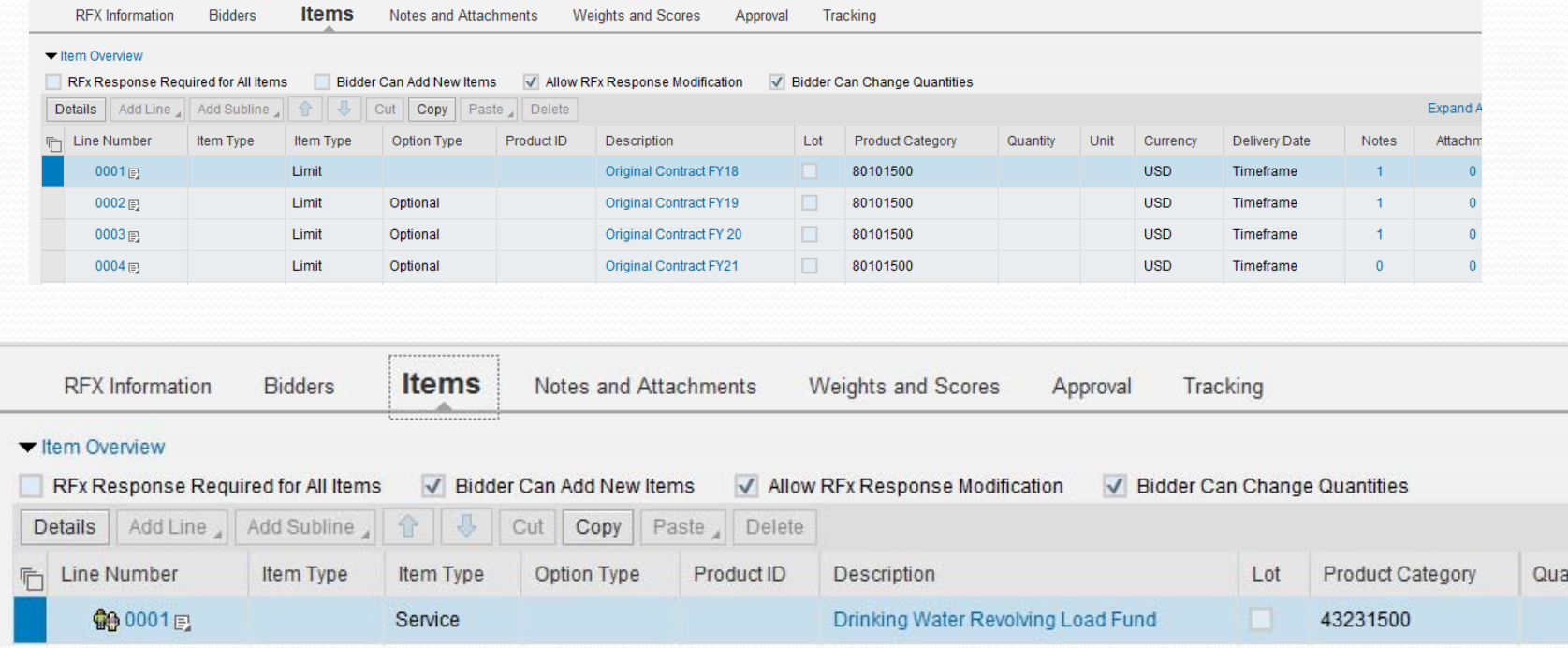

 When responses can't be entered correctly the award process will be greatly affected.

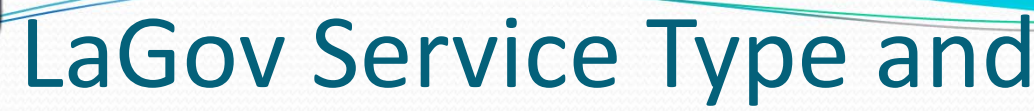

#### LaGov Process Type

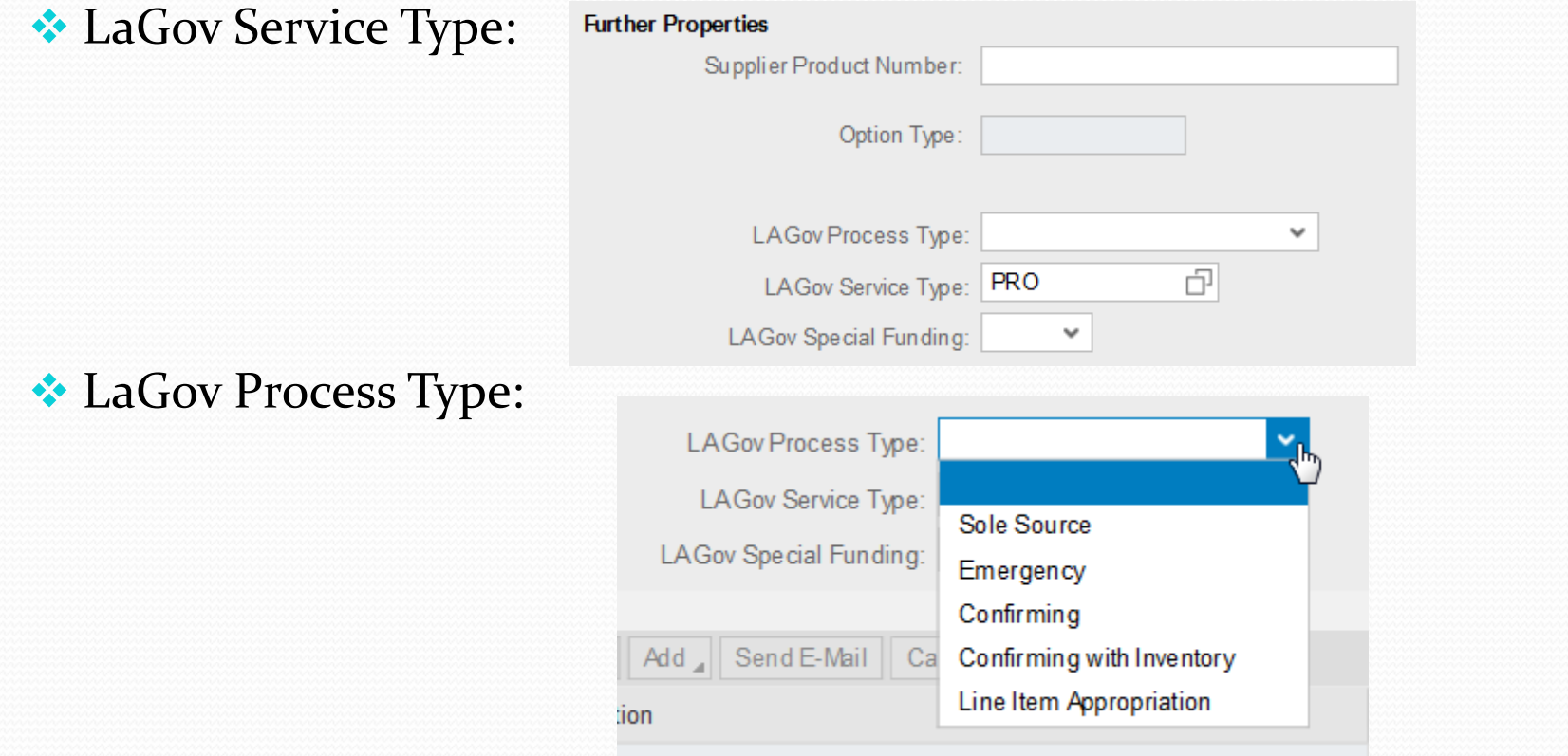

*\*Quick Tip\** Delegated Authority and OSP‐PC approval are connected to individual LaGov Service Types

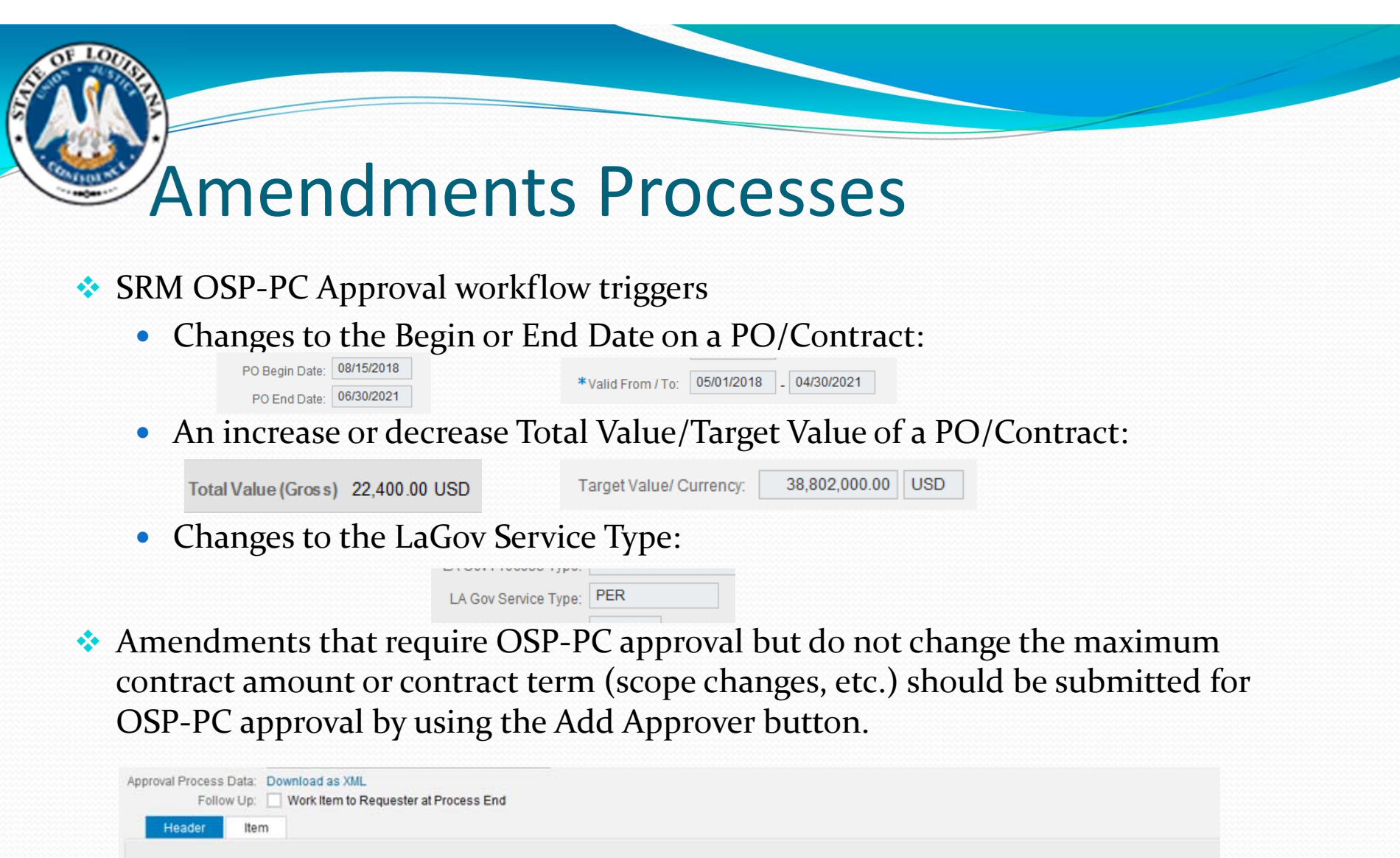

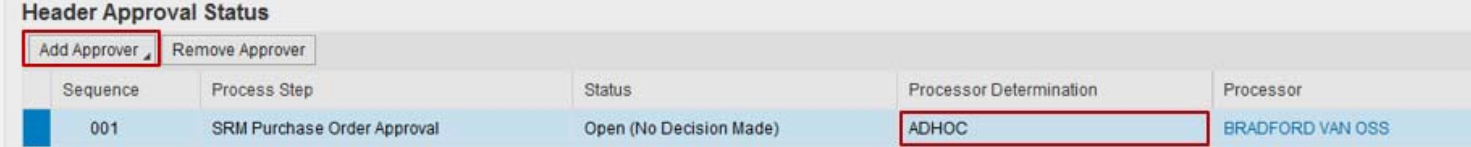

## Approvals Tab

- All workflow approvers names and level of approval is shown
- \* Contact information for each approver is provided (in case you need to reach out to one)
- The "Currently Processed By" field shows where the PO is in approvals

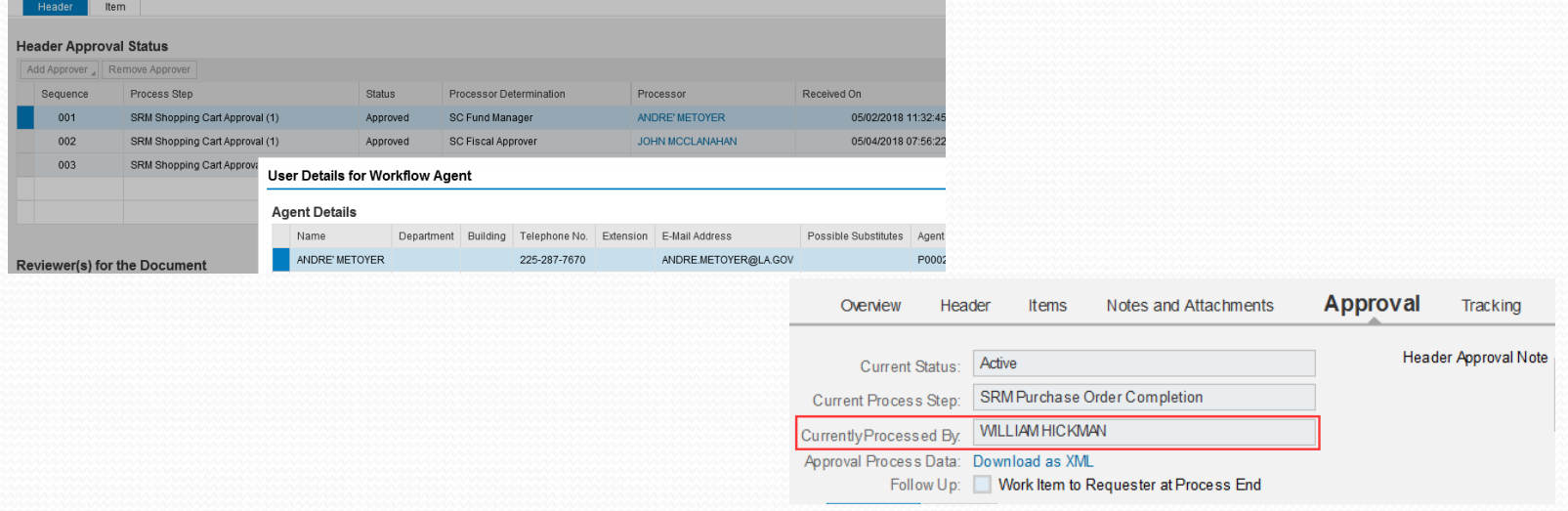

*\*Quick Tip\** Always validate the approvers on the approval tab before clicking "Order".

*\*Quick Tip\** If your document is in "awaiting approval" status this tab will clearly show where/who it is within the workflow process – works on ALL Documents in SRM!

### Year End Roll

- The Fiscal Year Rollover Indicator Defaults to "Yes" on all PO creations. If you do not wish to have the PO roll to the next fiscal year, set the indicator to "No".
- ◆ The FY Rollover Indicator is located on the Header Tab / Agency sub-

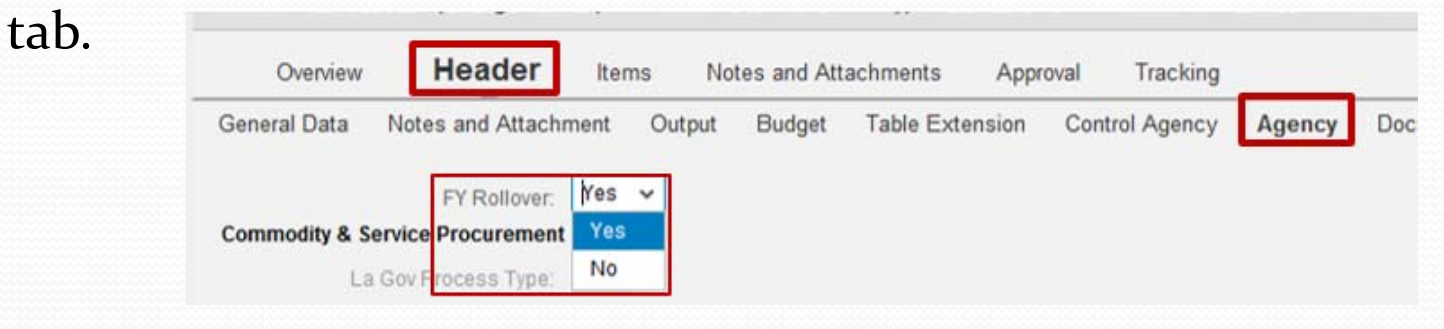

 Commodity (Operating Services) type purchase orders can only be carried forward once, whether the roll indicator says yes or no.

*\*Quick Tip\** This roll indicator can be set at any point during the life of the PO. If you know when you create it that it won't roll then it should be set then.

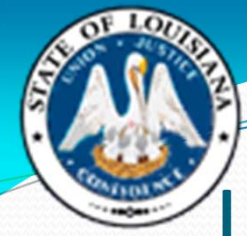

## LaGov Help in SRM

- **Help Scripts where they are located** Log in Portal:
- Help Desk Tickets and how to access
- SRM Training in Leo and Class Registration
- On the first set of tabs after log in:

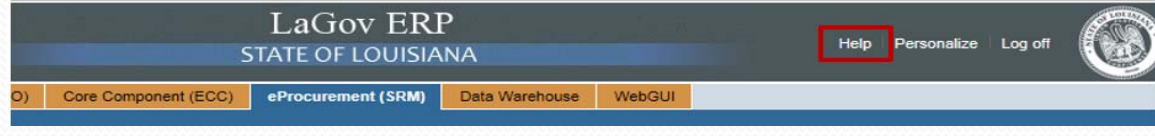

#### In eProcurement:

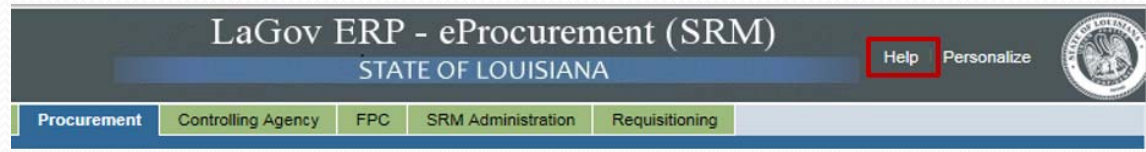

#### Within any document in LaGov:

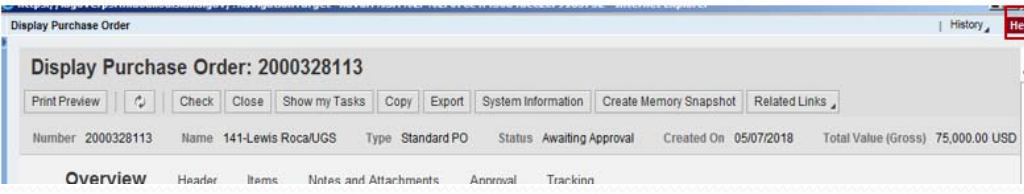

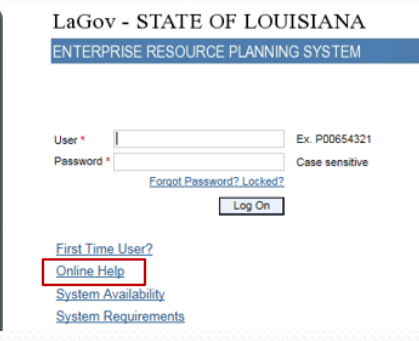

#### Help Desk Ticket:

eProcurement (SRM)

#### **Areas**

\*\*\* SRM Statewide Conversion\* <sup>></sup>\*Frequently Asked Questions \* Approvals <sup>3</sup> Contracts <sup>></sup> Goods Receipt/Service Entry Sheet <sup>></sup> Purchase Orders <sup>></sup> Requisitioning (Shopping Carts) PREy - Ride <sup>3</sup> SRM & Procurement Relevant Reports <sup>></sup> SRM Miscellaneous

#### **Help Content**

Enroll in ListServ  $\cdot$  How To - Insurance Types Web Help Desk Ticket Web Help Desk Ticket - How do I create?

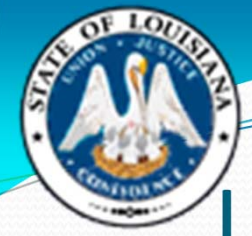

## LaGov Help in SRM

 Help Script views and uses – under eProcurement there are several selections to choose from. eProcurement (SRM)

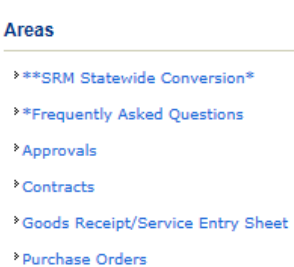

 Within the help script different viewing selections are possibly by selecting the drop down.

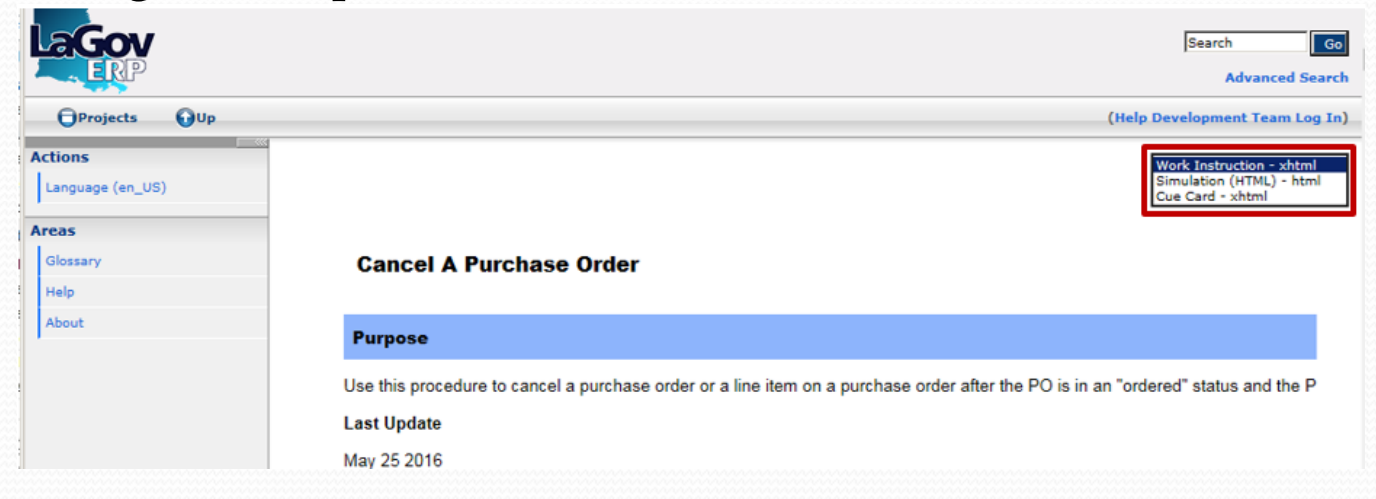

## Agency Production workshops

- Agency specific production workshops are available for groups of <sup>10</sup> or more upon request
- They will be coordinated through Mary Olexy.
- These types of workshops include;
	- Any common issues the Agency is having
	- Any SRM processing questions that may need to be addressed
	- Any specific production work that needs to be handled within the workshop
	- Attendees should include people from Finance/Budget/Purchasing to help with answering Agency questions and processes.

Web based and classroom training can be located in "My Training" in Leo.

 Course Catalog <sup>&</sup>gt; Statewide Courses <sup>&</sup>gt; LaGov ERP Courses <sup>&</sup>gt; \*LaGov Job Function‐based Trng Programs <sup>&</sup>gt; LaGov Logistics Job Functions <sup>&</sup>gt; LaGov LOG eProcure SRM Buy/Requistn Prog

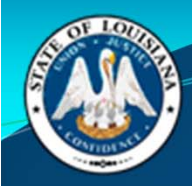

# Questions